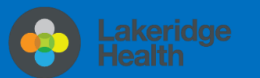

# **Set up email using Microsoft Outlook for Android app**

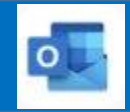

### **Changes to Email for Staff & Physicians**

New shortened @lh.ca address roll out with email being migrated to cloud-based **Outlook Online,** part of the Office 365 suite. Staff email address will be changing from the domain @lakeridgehealth.on.ca to a new, shortened @lh.ca.

### How will I know when I have been migrated on my Android?

You will be prompted to **Re-enter your password** pop-up notification for **Outlook App** and will no longer receive new work emails. You will need to follow the instructions below to remove your work email account and than re-add.

Accounts

 $+$ 

Work  $E \boxtimes$ 

Exchar

**ADD ACCOUNT** 

Re-enter your password You must re-enter your password for your echeng@lakeridgehealth.on.ca account (Exchange) OK

 $+$  Filters

5:39 AM

 $\mathbf{III}$ 

 $\bullet$ 

 $\equiv$ 

 $(2)$ 

 $\mathfrak{O}$ 

Delete account?

 $\bullet$ 

 $\circ$ 

Delete account from this device or Delete account from this device of<br>from all mobile devices on which<br>Outlook has been installed? Delete from this device

Delete from all mobile

Inbox

Other

Easter Sale Continues Ends April 25. Shop in-store and online

Server Failures

 $\bigcirc$ 

**Reset Account** 

**Delete Account** 

BestBuy.ca

**Focused** 

The Outlook app will detect your account after sign in, you will now be redirected to sign in to your "lh.ca" Exchange account using Microsoft.

4. Now enter your email **password** when prompted. It is the same password when signing into Windows and will require you to re-authenticate when your password expires.

5. Click **Activate**

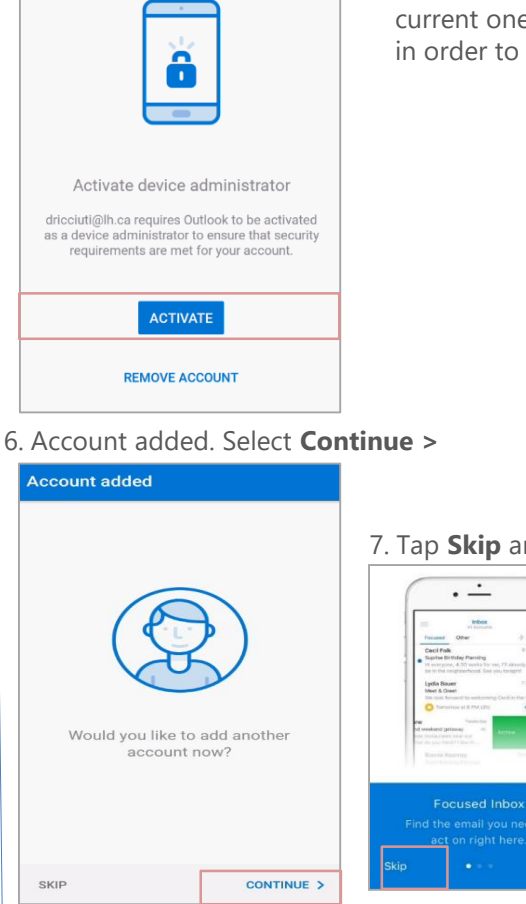

For security reasons, you may be asked to **Add** or **Change** the Device Password as the current one does not meet security requirements in order to complete the set up.

 $\overline{\mathbf{e}_{\text{max}}}$ dricciuti@lh.ca **Enter password** Password Forgot my password Sion in with another accour

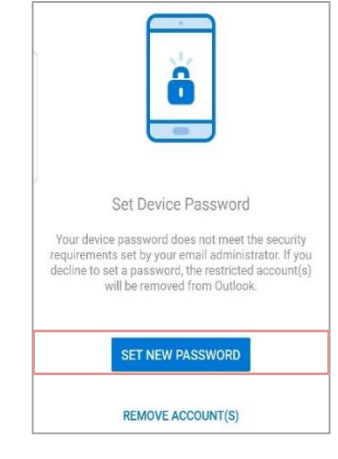

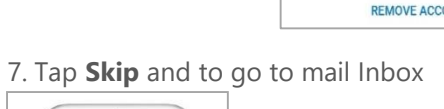

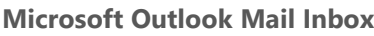

 $\equiv$ **Inbox** Other  $\blacklozenge$  Filters Focused BestBuy ca 5:39 AM Easter Sale Continues Ends April 25. Shop in-store and online

**You have successfully added your Lakeridge Health email account to your device.**

## **Information Technology**

Contact IT Service Desk by phone at ext. 4357 or email **ITServiceDesk@lh.ca** 

Remove email, calendar, and contacts instructions 1. To Remove Email Account>Open the **Microsoft Outlook Mail App** 

2. Tap your  $\equiv$  to switch account views, see Folders, manage Favorites, and access **Settings** icon looks like a gear

3. **Tap** the work account to remove

4. Select **Delete Account**

5. Select **Delete from this device** 

6. Tap **Delete**

## Add email, calendar, and contacts instructions

1. If not already installed on your Smartphone, download and install the Outlook for Android from the **Google Play Store.** On your Android device, select on the **Google Play Store** icon and type **Microsoft Outlook** in the search box to find the Outlook for Android.

2. After the app is installed, select **Open** and Tap **Get Started**

3. Type in your Email Address and tap **Continue >**

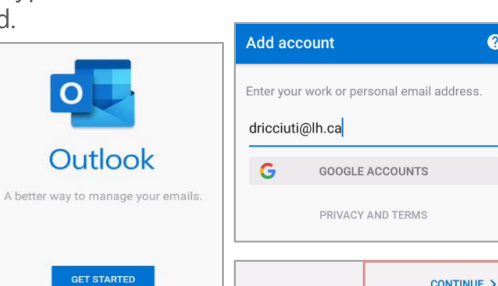

CANCEL DELETE